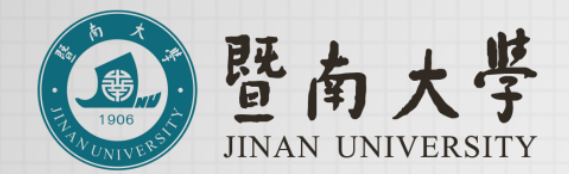

# **暨南大学-番禺校区 校内人员预约访客操作指引**

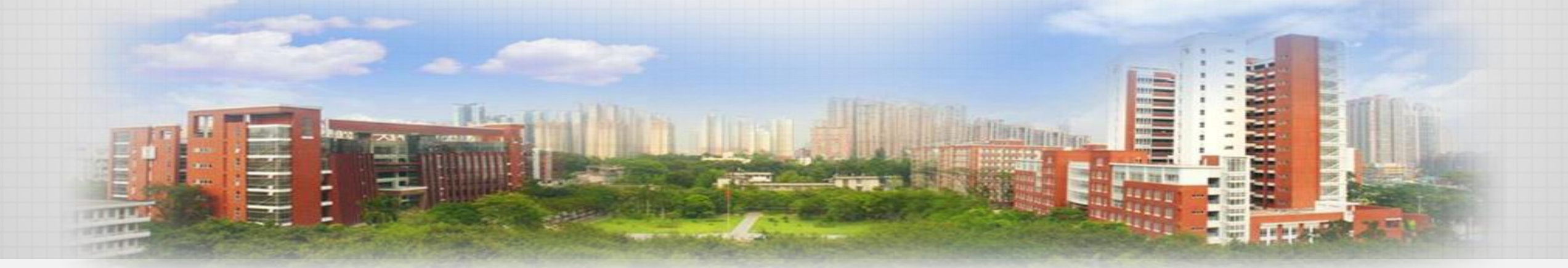

# **平台入口1**

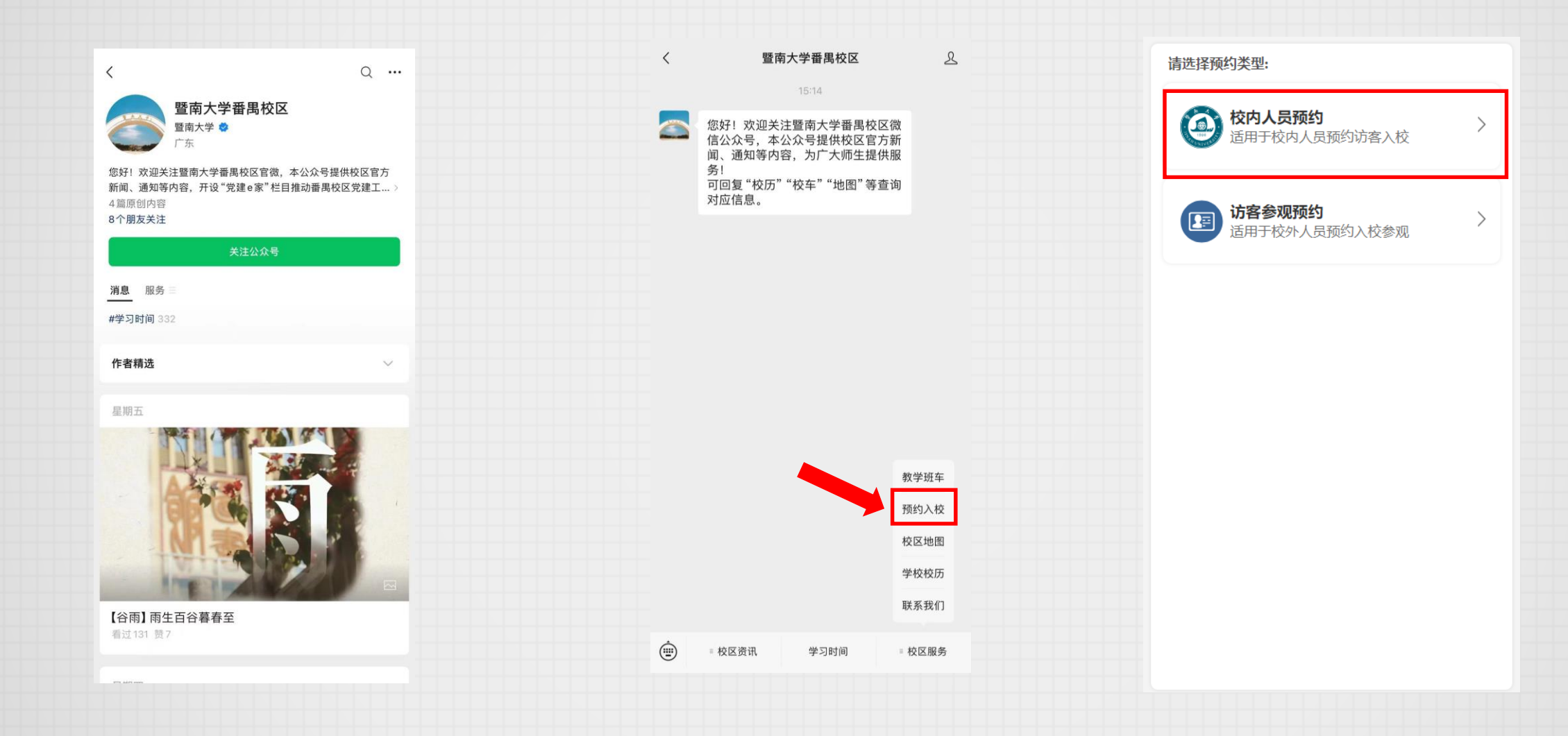

1.微信搜索"暨南大学番禺校区"公众号, 关注并进入。

2.在下方菜单中点击: "校区服务-预约入校"。 3.选择"校内人员预约"进入平台。

### **平台入口2**

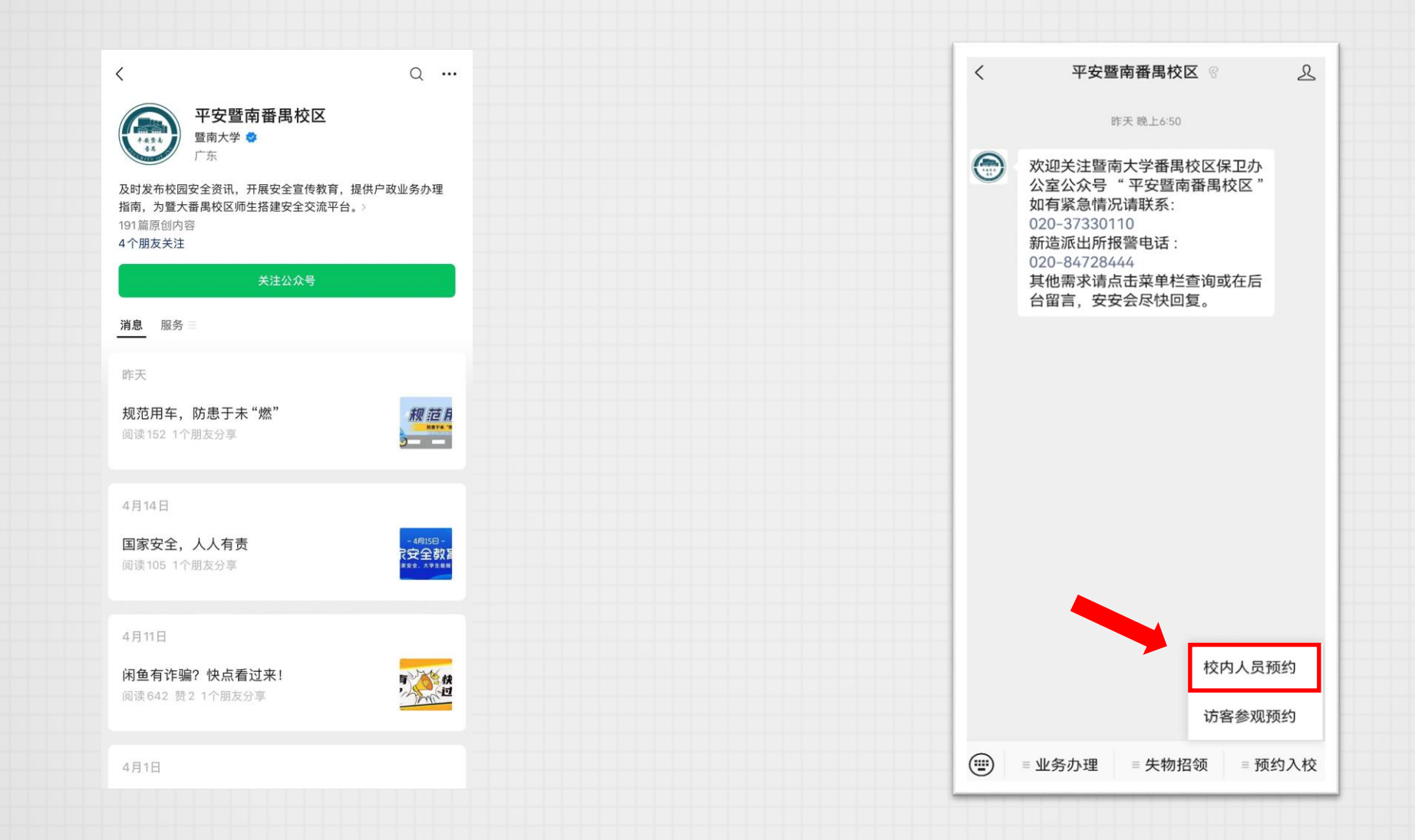

1.微信搜索"平安暨南番禺校区"公众号, 关注并进入。

#### 2.在下方菜单中点击: "预约入校-校内人员预约"。

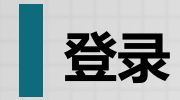

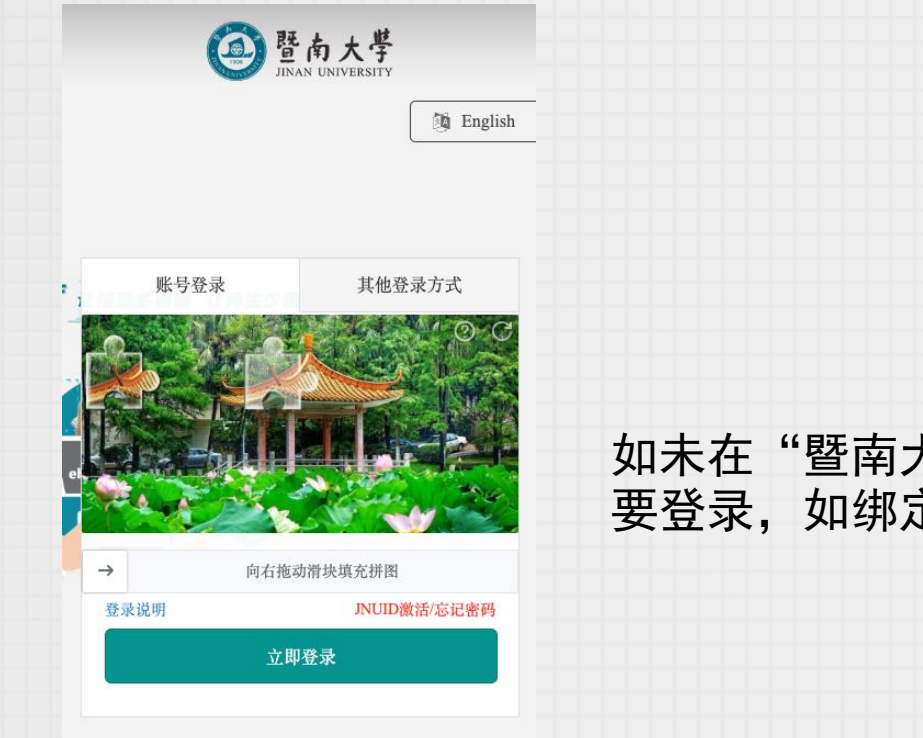

#### 如未在"暨南大学服务号"绑定JNUID则会需 要登录,如绑定过则会自动登录。

# **填写预约申请单-1**

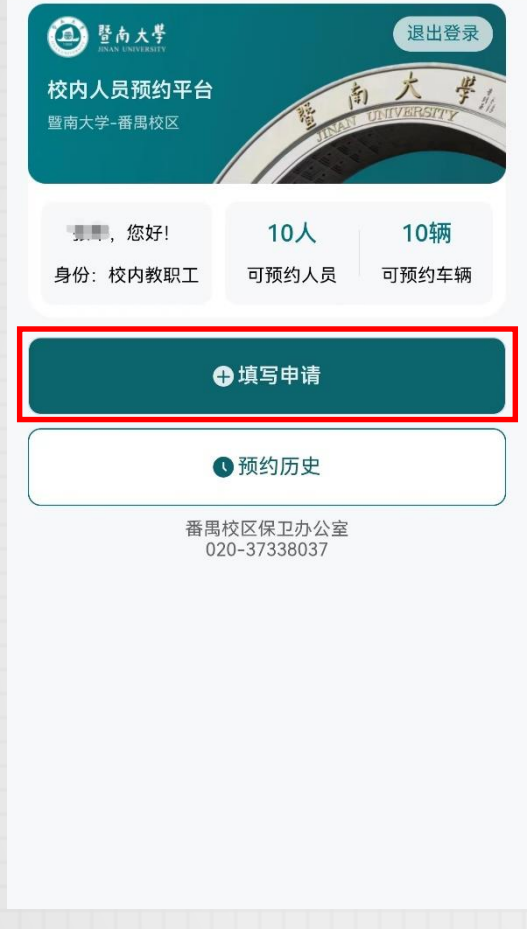

## 点击"填写申请"按钮,即可进入表单填写页面。

**填写预约申请单-2**

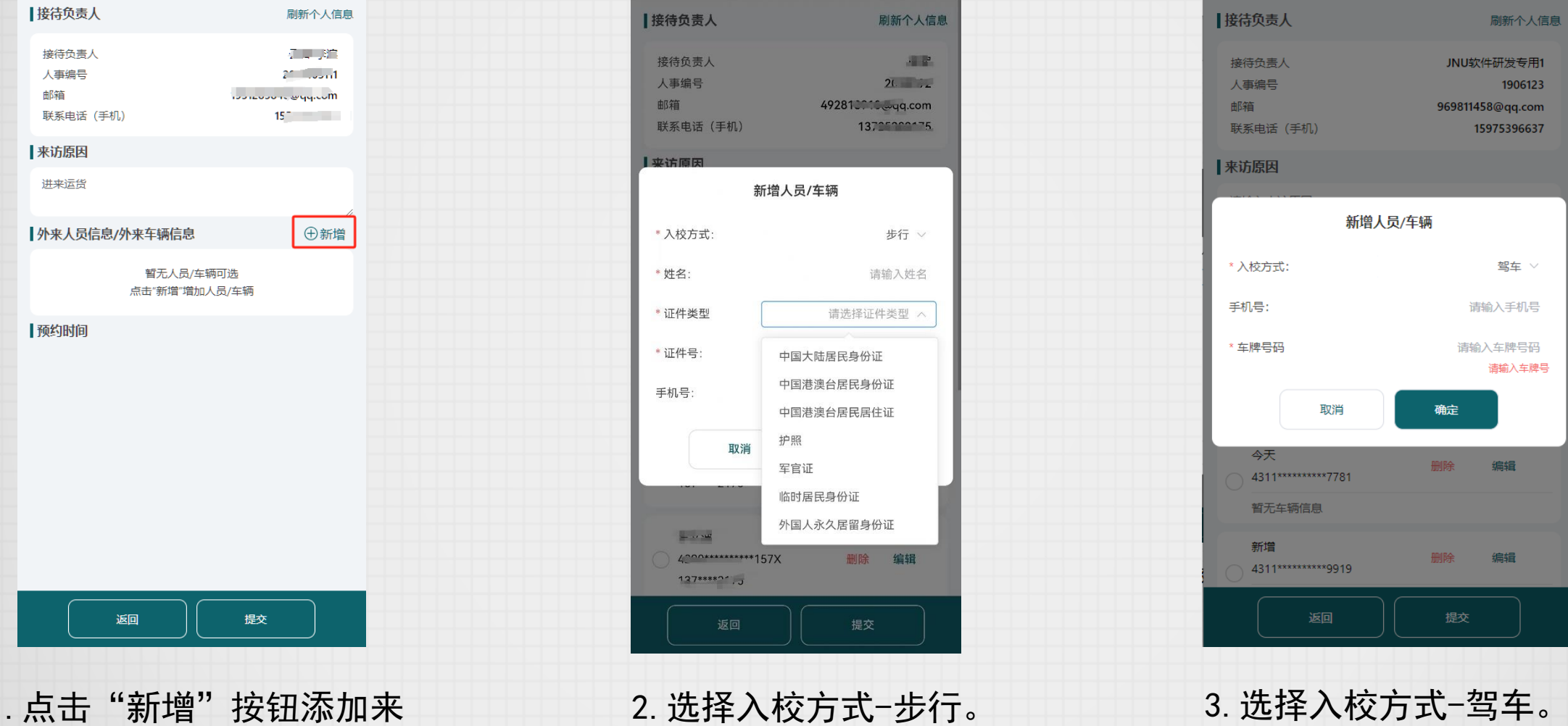

1.点击"新增"按钮添加来 访人/车辆。

#### **提交预约申请单**

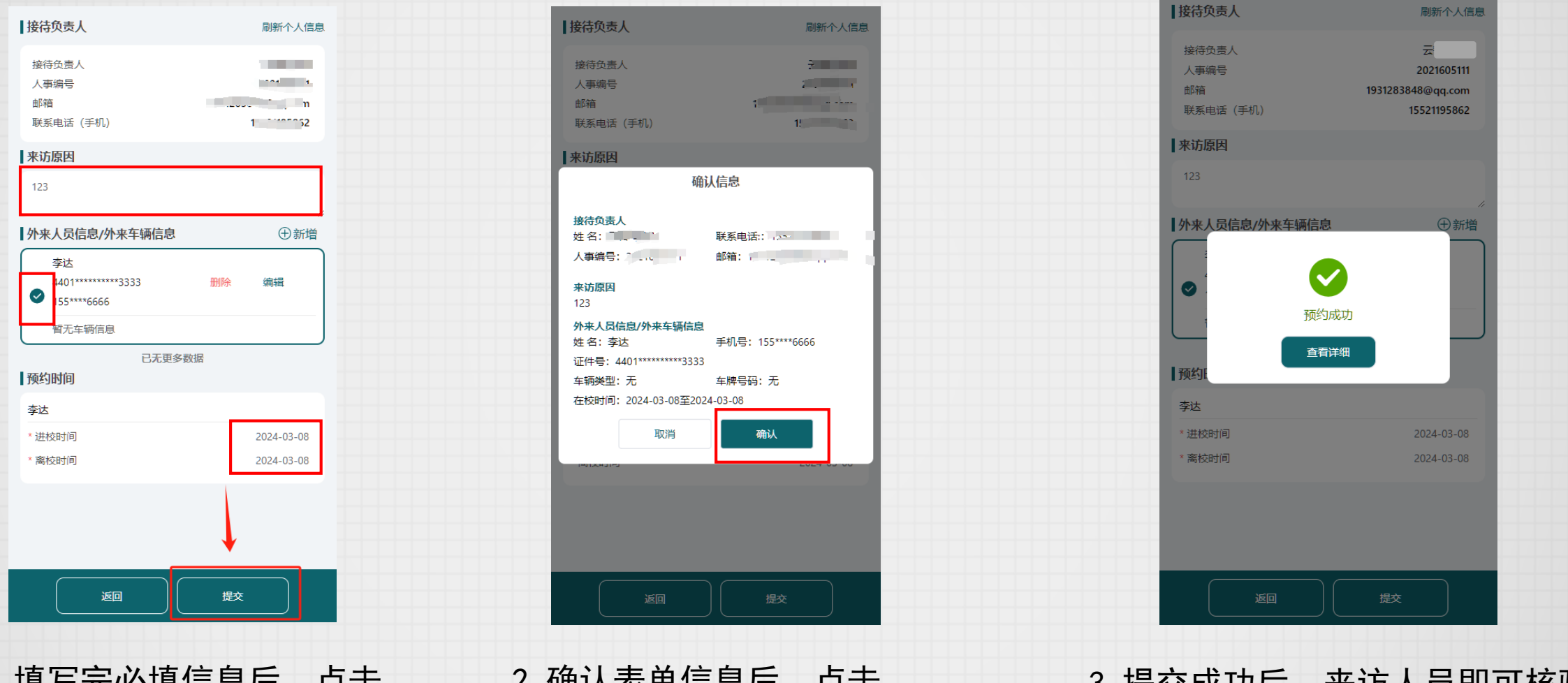

1.填写完必填信息后,点击 "提交"按钮。

2.确认表单信息后,点击 "确认"按钮。

3.提交成功后,来访人员即可核验 入校。